# Herunterladen und Öffnen von Dokumenten im PDF-Format

Wenn Sie bei Ihrer Recherche auf interessante PDF-Dokumente gestoßen sind, können Sie sich diese (je nach Browsereinstellung) direkt in Ihrem Browser anzeigen lassen oder Sie laden das PDF-Dokument herunter und öffnen es mit einem PDF-Reader Ihrer Wahl. In der nachfolgenden Anleitung zeigen wir Ihnen, wie Sie für ausgewählte Browser die entsprechende Einstellung ändern können.

### Schritt 1:

Öffnen Sie innerhalb Ihres Browsers das Menü und wählen Sie "Einstellungen" aus. Das Menü befindet sich in der Regel in der rechten oberen Ecke des Browsers und ist mit drei Punkten oder horizontalen Linien dargestellt (nachfolgendes Beispiel: Browser "Mozilla Firefox").

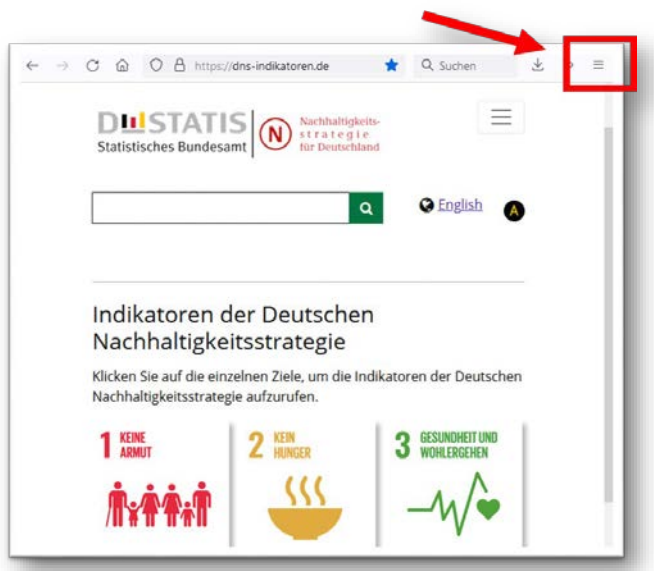

## Schritt 2 (Firefox):

Im Fenster "Einstellungen" sind die Optionen je nach Browser unterschiedlich aufgebaut. Im Browser "Mozilla Firefox" können Sie im Abschnitt "<mark>Dateien und Anwendungen</mark>" auswählen, wie mit Dateien vom Typ PDF umgegangen werden soll.

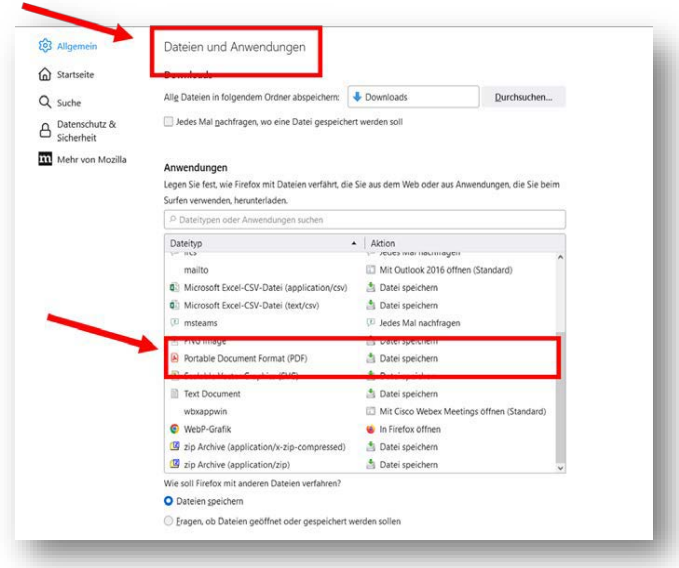

#### Schritt 2 (Chrome):

Bitte beachten Sie, dass im Browser "Google Chrome" die entsprechende Einstellung etwas schwerer zu finden ist. Öffnen Sie auch hier die "Einstellungen" und wählen anschließend den Punkt "Datenschutz und Sicherheit" aus.

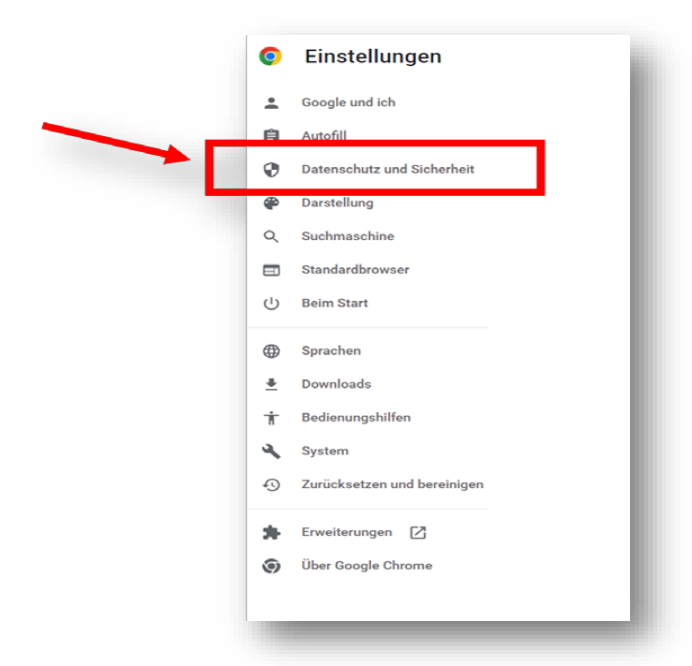

### Schritt 3 (Chrome):

Wählen Sie die Option "Website-Einstellungen"

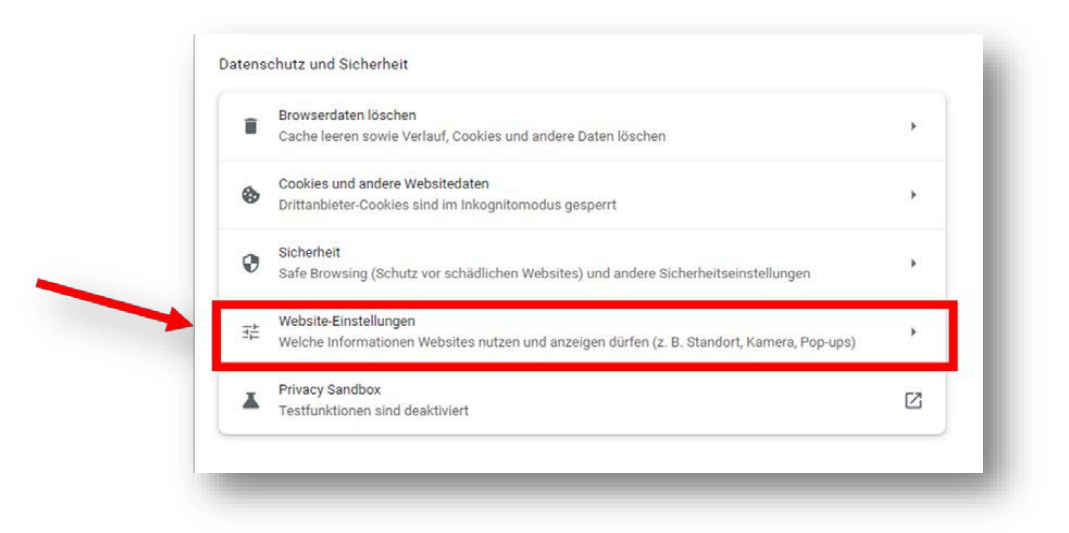

# Schritt 4 (Chrome):

Erweitern Sie die Anzeige, indem Sie auf "Zusätzliche Berechtigungen" klicken und wählen Sie die Option "PDF-Dokumente" aus.

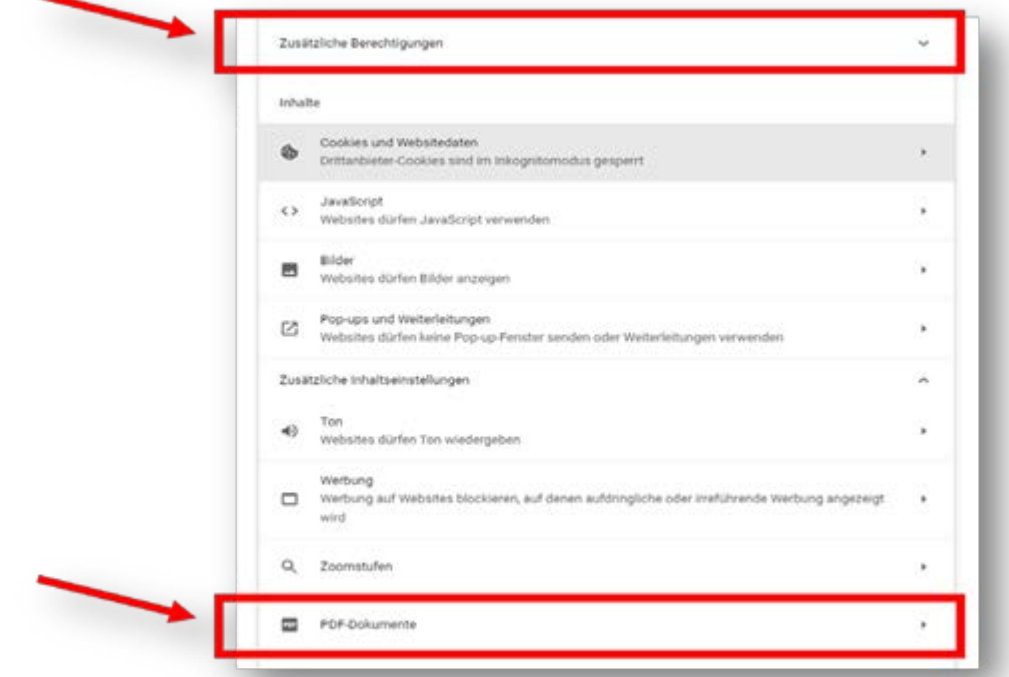

Hier können Sie auswählen, ob PDF-Dokumente heruntergeladen oder direkt im Browser geöffnet werden sollen.